#### MailGun 设置教程

准备事项:信用卡一张!

### **一、购买新域名专门用于群发**

1. 访问万网: https://wanwang.aliyun.com/domain/, 查询并购买未被注册的域名。不要用几元的便 宜域名,建议.com .net .cn .ltd。

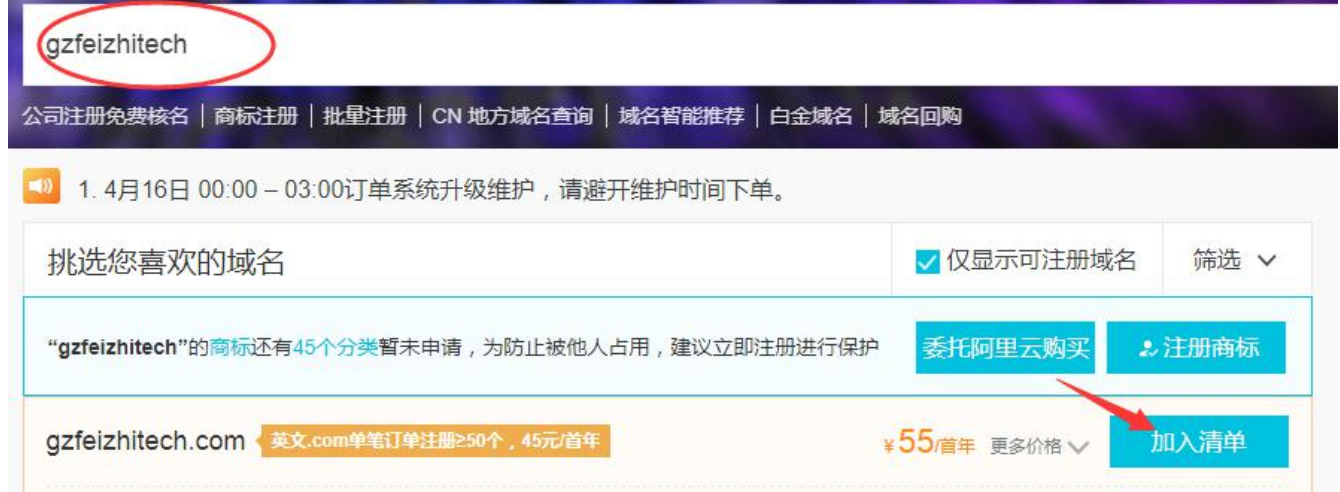

2. 实名认证: 选择域名持有者为人个(需上传身份证)或企业(需上传营业执照)一创建信息模板并

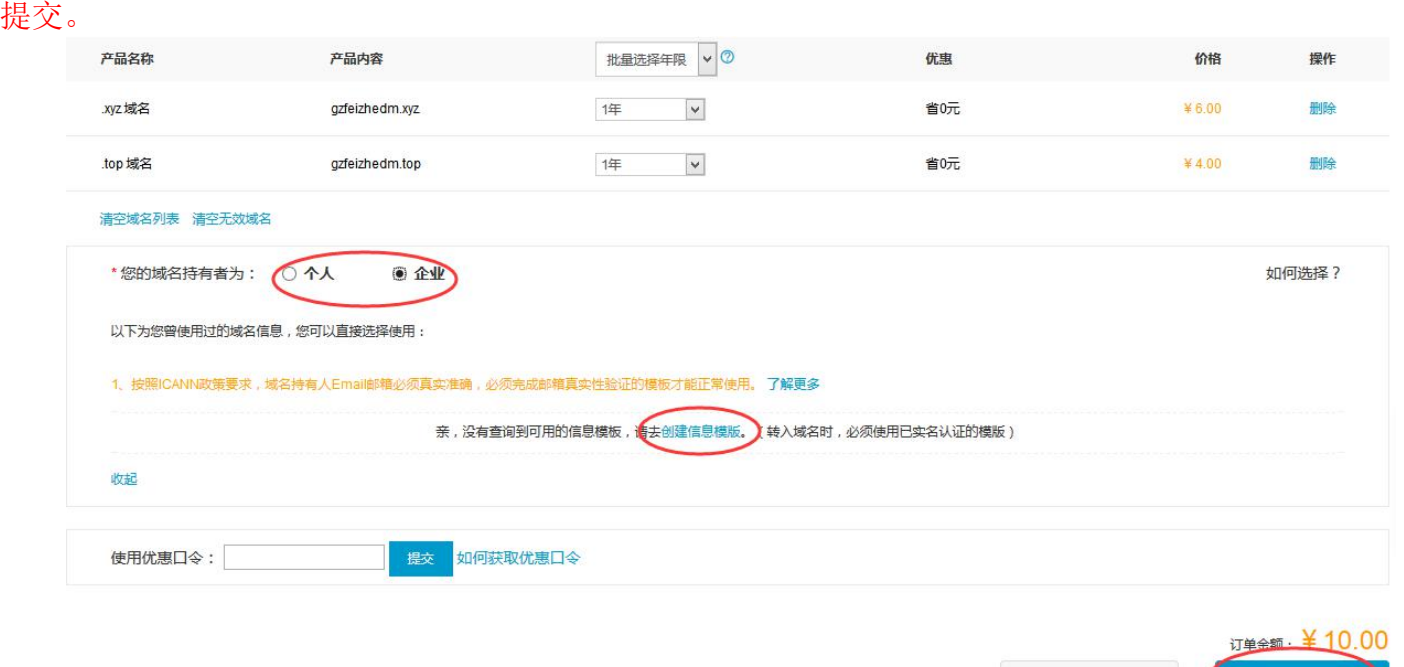

继续选域名

立即购买

3、查看域名是否认证通过: 管理控制台一域名, 即 <https://netcn.console.aliyun.com/core/domain/list>

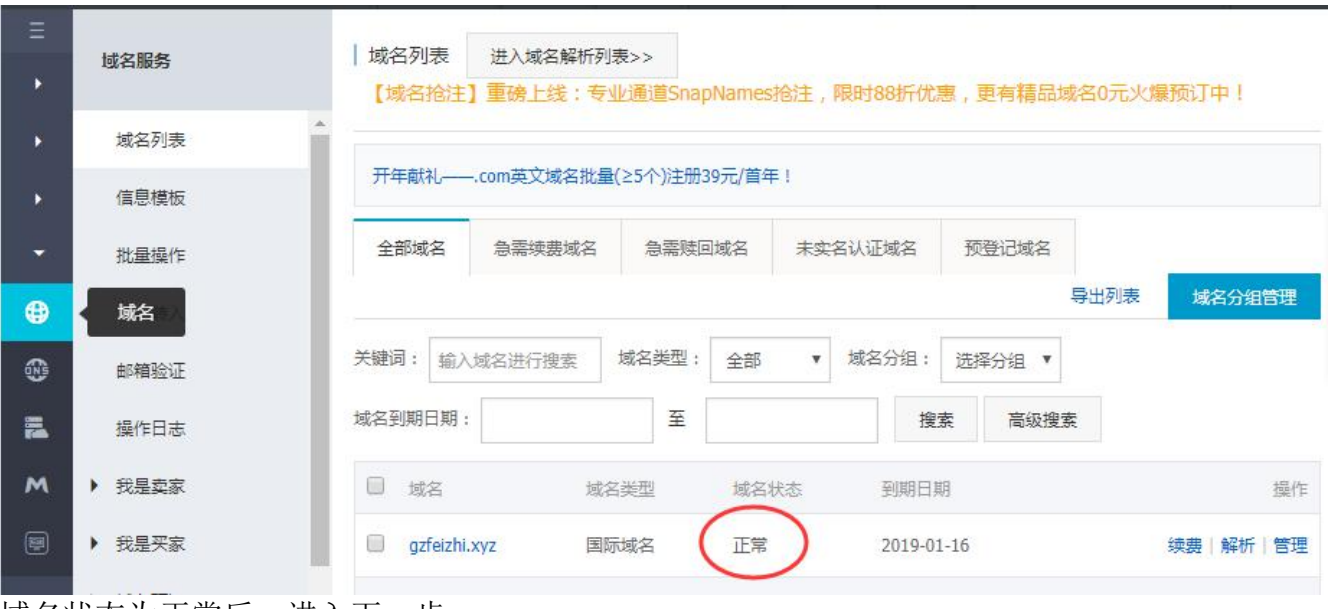

域名状态为正常后,进入下一步

#### **二、注册 MailGun**

### 访问 [https://signup.MailGun.com/new/signup](https://signup.mailgun.com/new/signup) 进行注册 (注:需要一张 VISA 或 MASTER 信用卡,并开启翻墙软件进行人机验证)

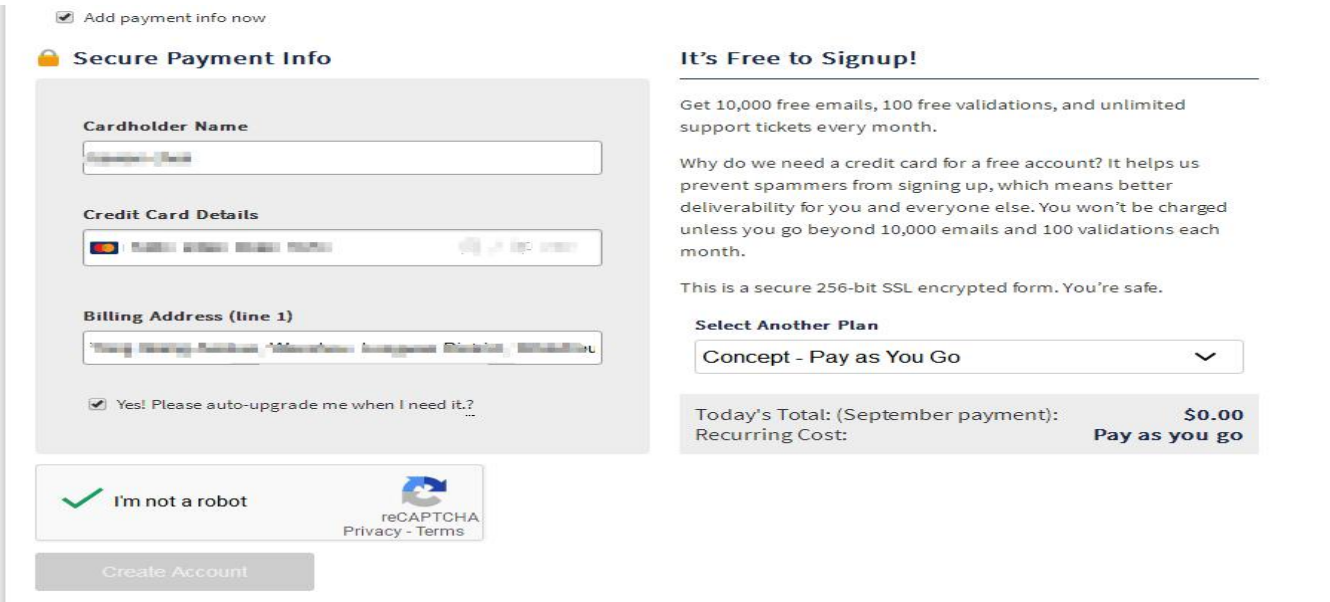

注册后会收到"Please verify your MailGun account"验证邮件,点击链接并绑定手机。

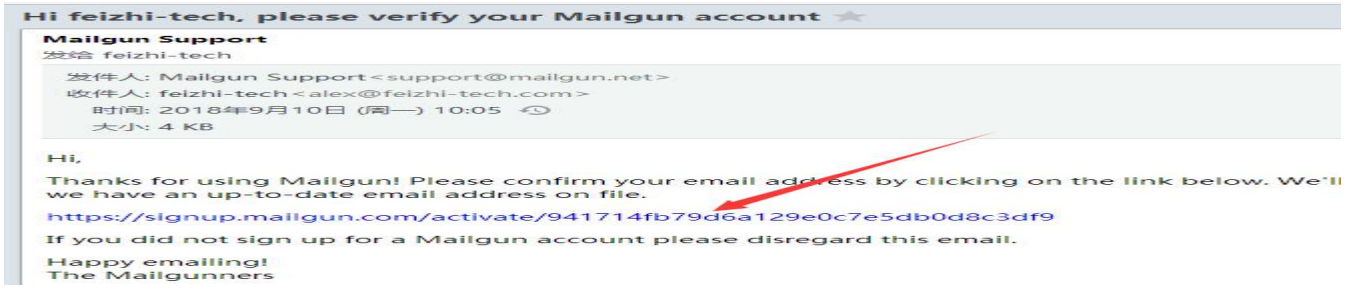

# 三、新增并验证域名

# 1. 新增域名: https://app.MailGun.com/app/domains

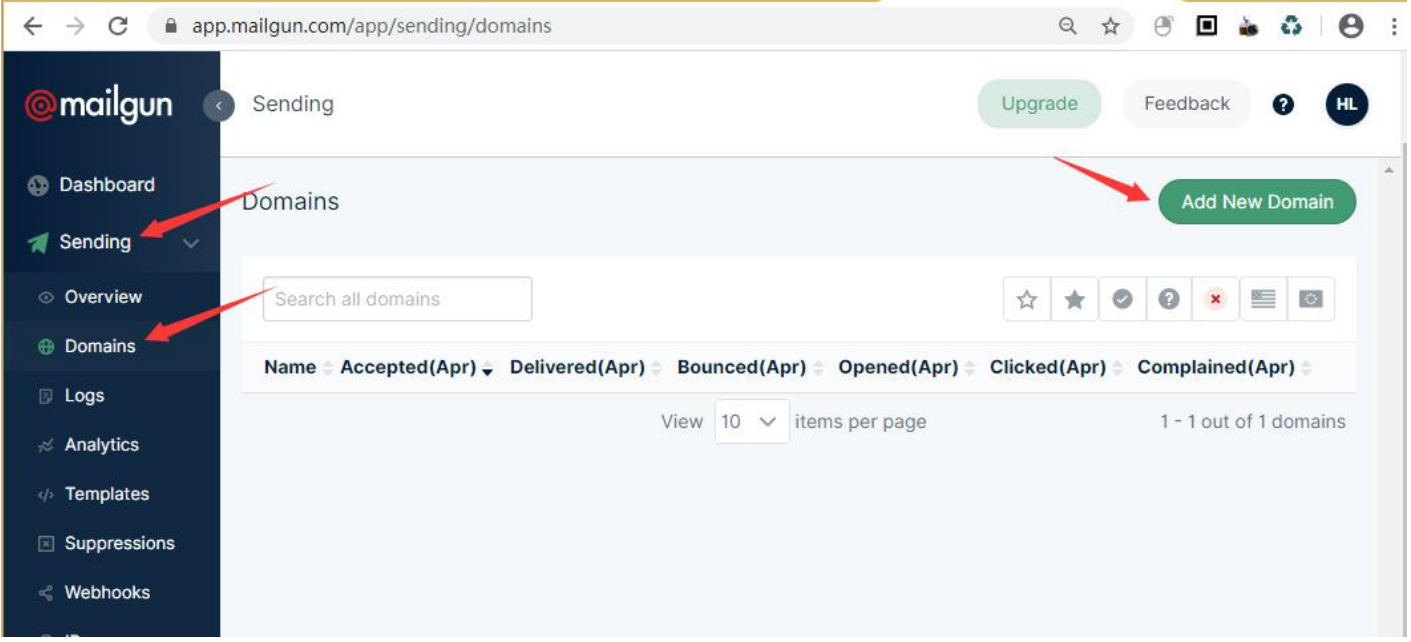

MailGun 建议使用二级域名, 即主域名前再加一个前缀, 比如 edm.feizhitech.com, mg.feizhitech.com

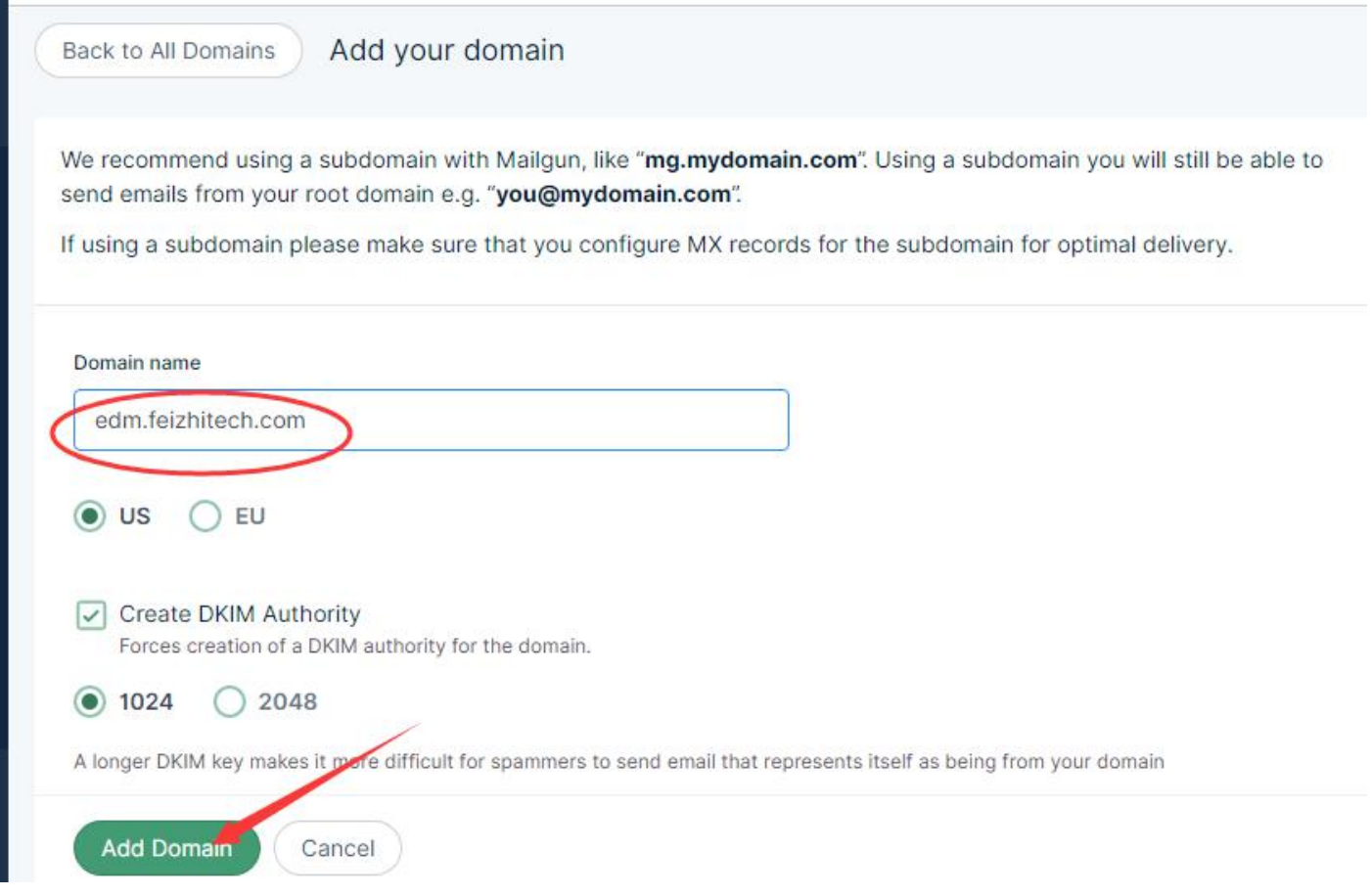

## 2. 添加域名解析

Add Domain 后, MailGun 会显示 5 条域名解析配置要求:

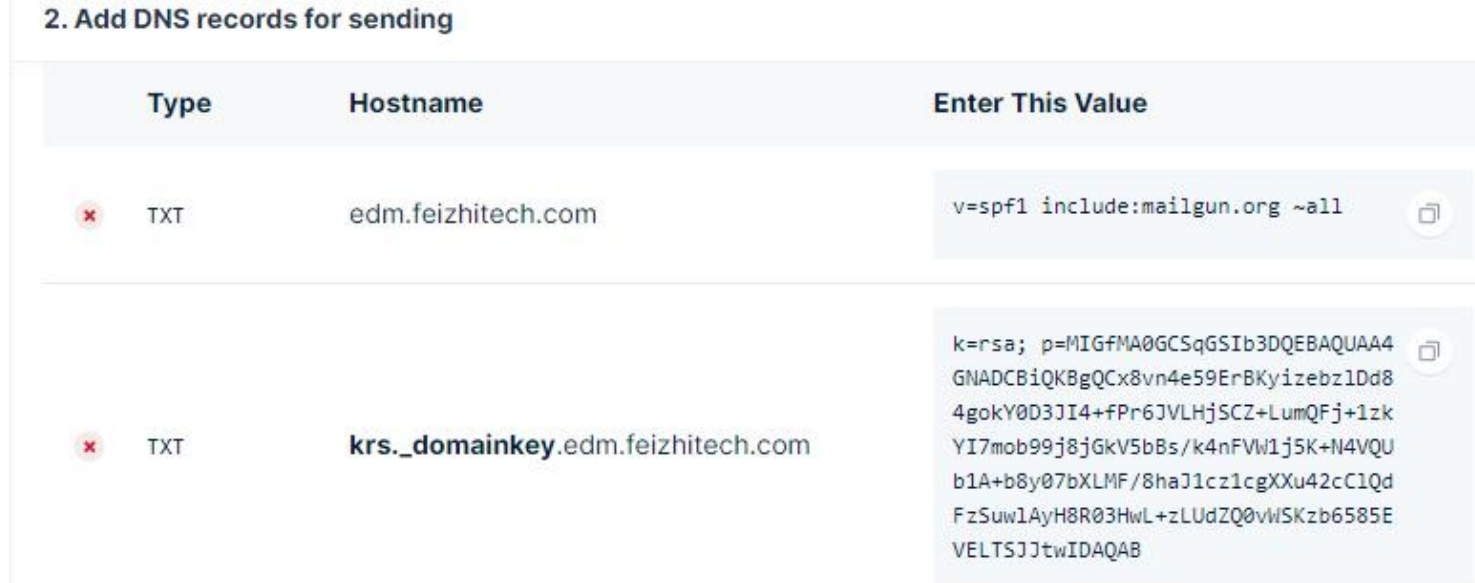

## 登录域名后台配置域名解析 (阿里云为例: 进入域名控制台 ~ 解析 ~ 添加记录)

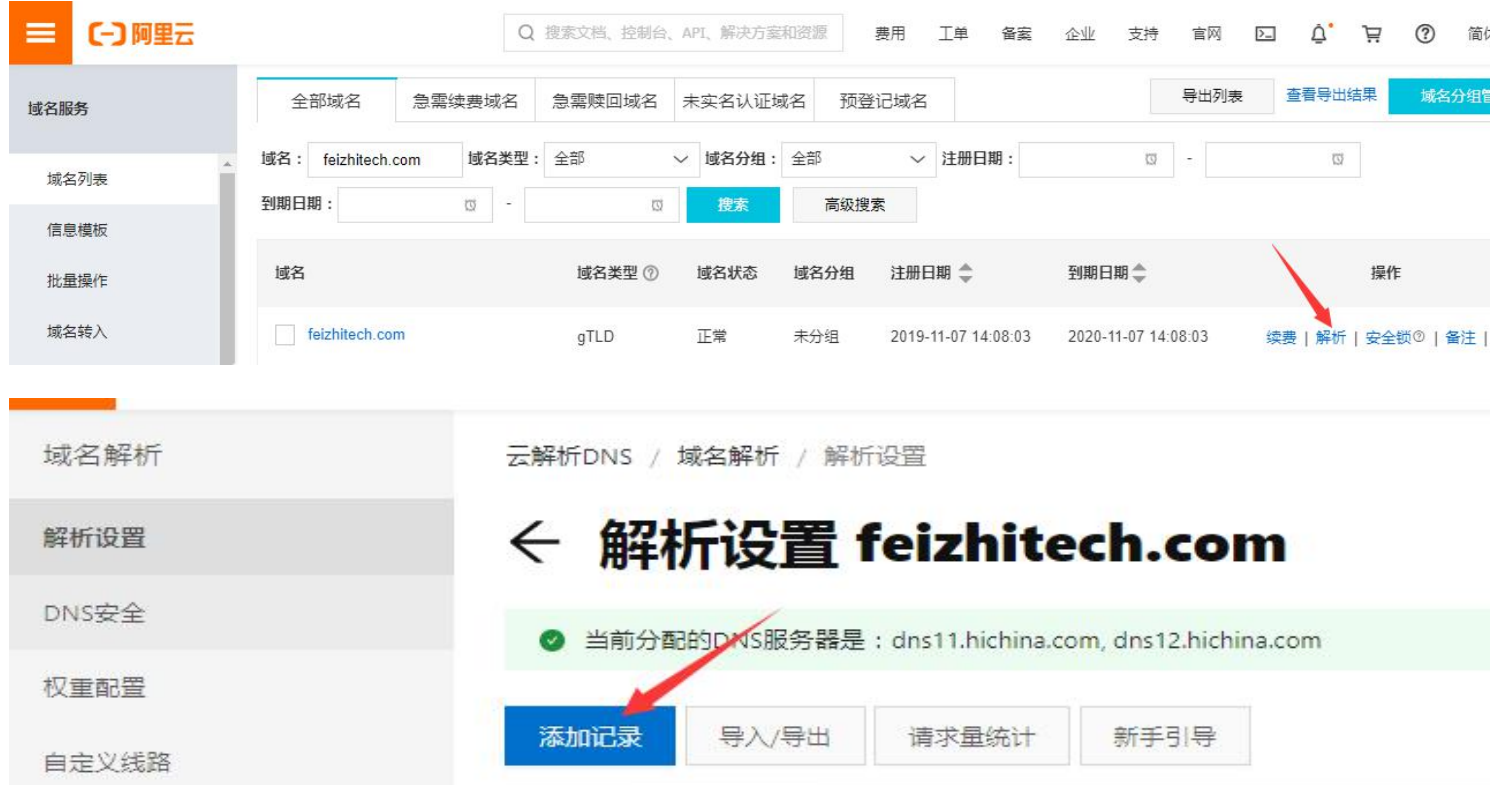

按照上面 MailGun 的要求复制添加 5 条记录,记录类型(即 Type)、主机记录(即 Hostname)、 记录值(即 Value) 一 一对应填写正确即可, 其中主机记录只需复制二级前缀部分, 示例:

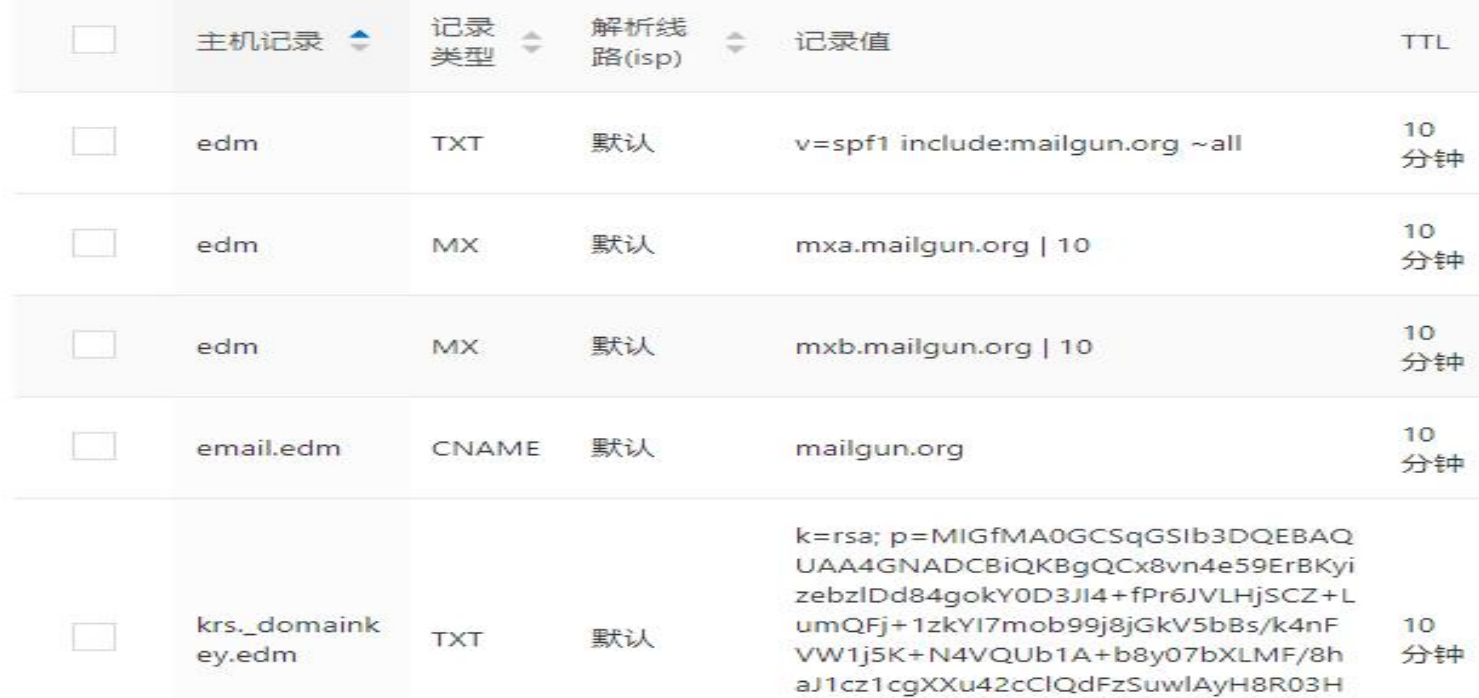

3. 验证解析: 添加域名解析后等待 10 分钟~2 小时生效, 在 MailGun 中点击验证

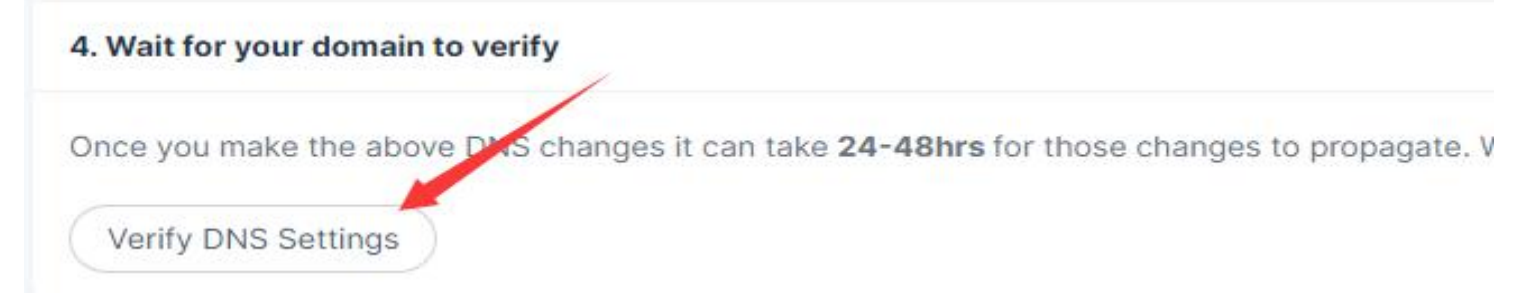

**四、创建 SMTP 发信账号**

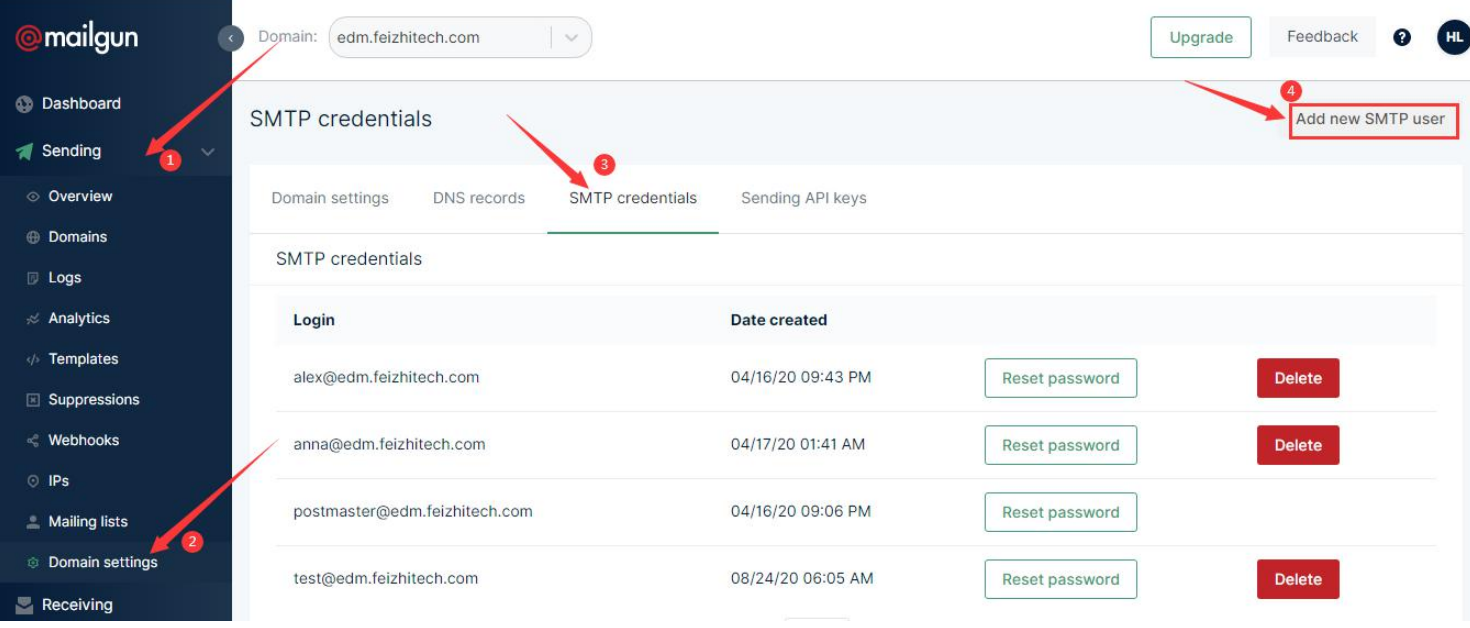

## 复制密码,或点击 Reset 重置密码:

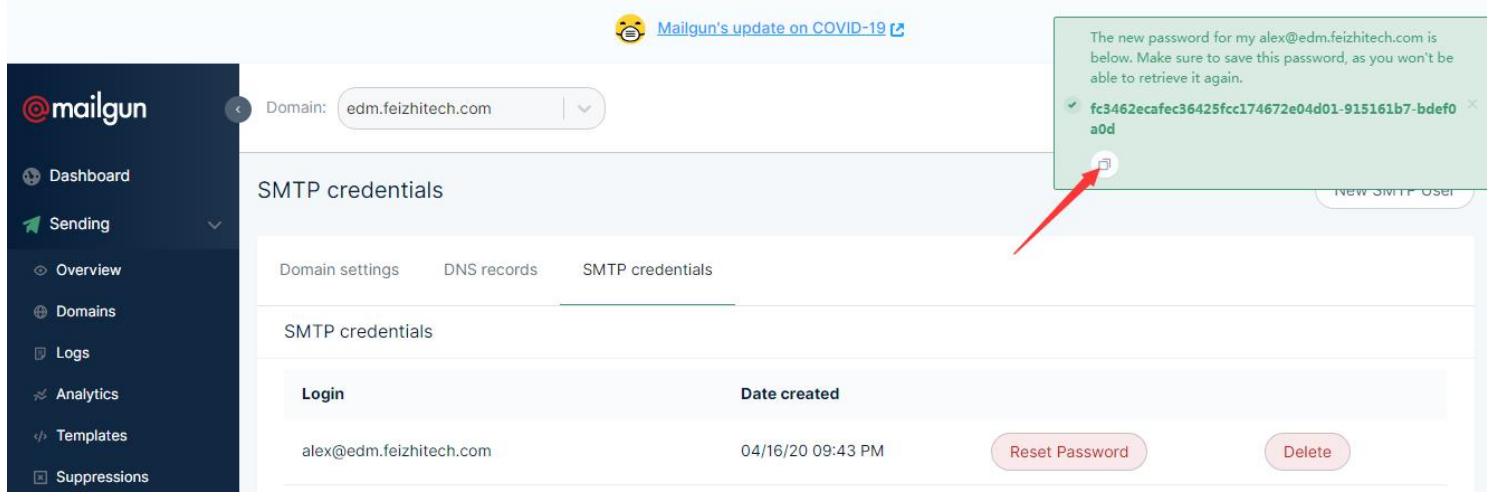

# **五、将发信账号添加到软件群发账号设置,并检测通过**

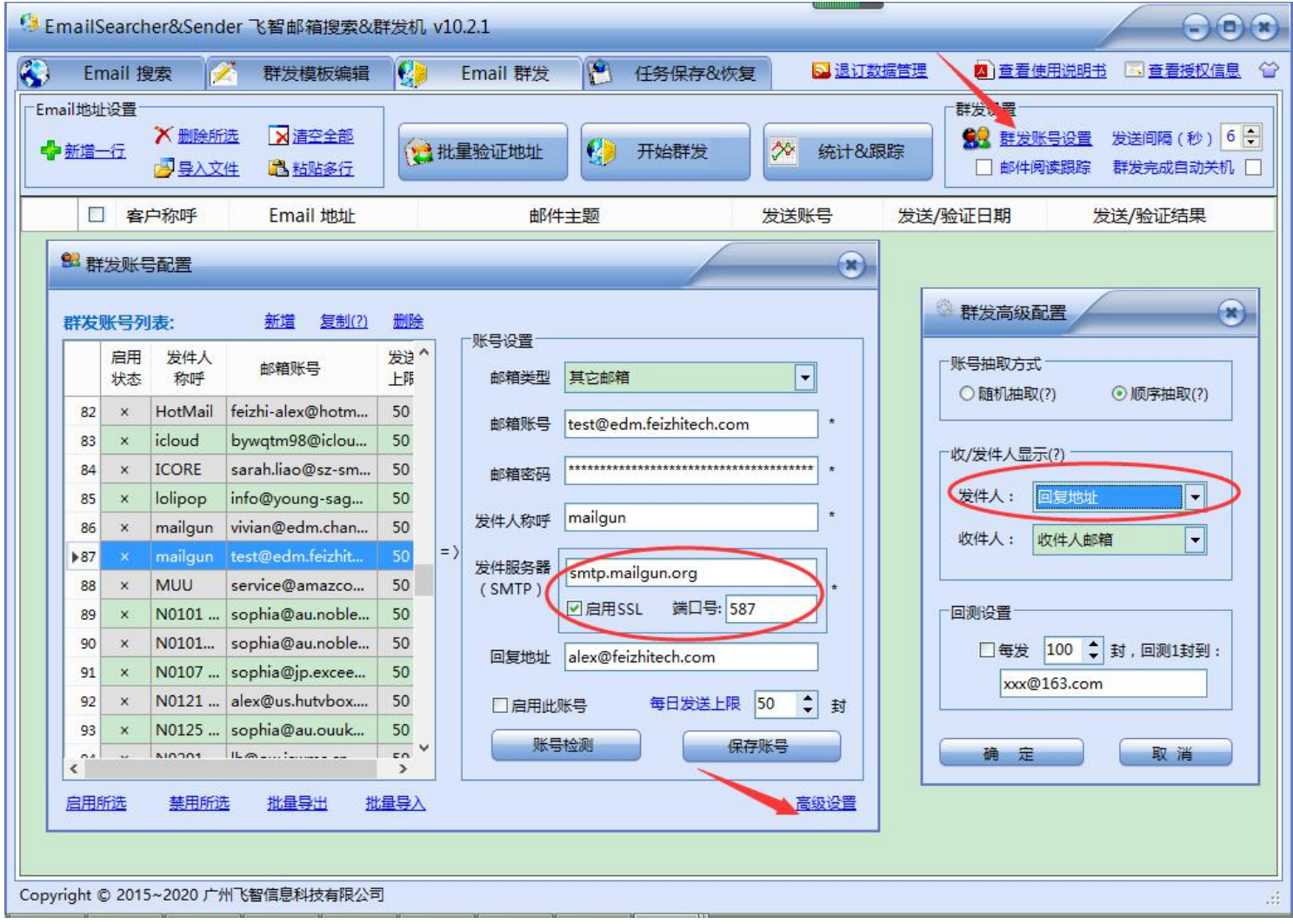

注:由于 MailGun 默认的 Flex 套餐只能发不能收,为了防止遗漏回复,除了设定回复地址为工作邮箱 外(建议不要用免费个人邮箱),再设置发件人显示为工作邮箱。

软件操作使用见说明书(软件右上角打开),或下面的视频。

《飞智邮箱搜索群发机》免费试用版下载: <http://www.feizhi-tech.com/edm.html> 注 1: 解压即可使用, 内有说明书, 免费试用三天(无需注册! 第 1 次运行算起); 注 2: 软件操作&使用技巧 演示视频: Email 精准搜索 : <http://www.feizhi-tech.com/edm-video.html> 批量验证&群发 : <http://www.feizhi-tech.com/edm-video2.html> 阅读跟踪&退订: <http://www.feizhi-tech.com/edm-video3.html>